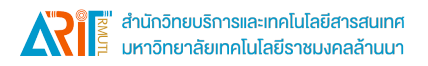

## **คู#มือการติดตั้งโปรแกรม Adobe Creative Cloud Desktop (Windows)**

<mark>ก่อนการติดตั้งโปรแกรมต่าง ๆ ในชุด Adobe Creative Cloud แนะนำให้ผู้ใช้งาน</mark>

1. ตรวจสอบคุณสมบัติของคอมพิวเตอร์ที่ใช้ก่อนการติดตั้ง ที่ https://helpx.adobe.com/creative-

cloud/systemrequirements.html

2. Uninstall โปรแกรม Adobe Creative Cloud เดิมที่ติดตั้งไว้

\*\*\*คำแนะนำ: สามารถติดตั้งและใช้งานผ่านเครือข่ายของมหาวิทยาลัยเทคโนโลยีราชมงคลล้านนาเท่านั้น\*\*\*

**ขั้นตอนการลบโปรแกรม Adobe Creative Cloud เดิม โดยการใชR Adobe Creative Cloud Cleaner tool**

1. Download ตัวลบโปรแกรม Adobe Creative Cloud Cleaner tool จาก

https://download.rmutl.ac.th/ (โฟลเดอร์ "AdobeCreativeCloudCleanerTool" ระบบปฏิบัติการ Windows)

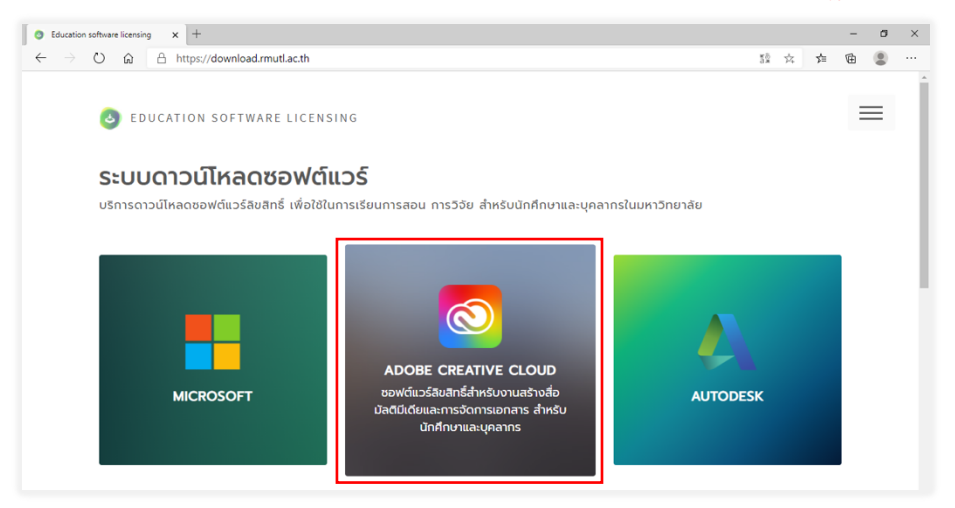

2. คลิกขวาที่ไฟล์ที่ดาวน์โหลดแล้วเลือก Run as Administrator

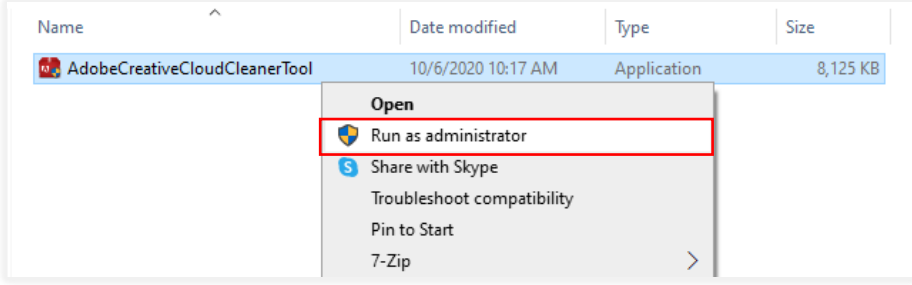

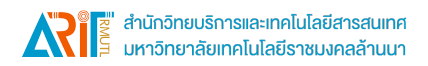

- .3. ปฏิบัติตามคำแนะนำที่ปรากฏบนหน้าจอตามลำดับนี้
	- a) เลือกภาษาของคุณ: พิมพ์ e สำหรับภาษาอังกฤษหรือ j สำหรับภาษาญี่ปุ่นจากนั้นกดปุ่ม Enter

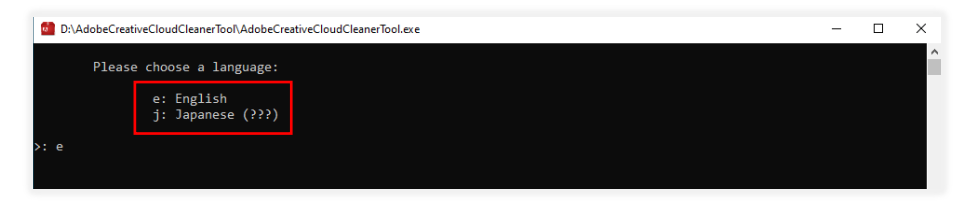

b) ตรวจสอบข้อตกลงสิทธิ์การใช้งานสำหรับผู้ใช้ Adobe พิมพ์ y เพื่อยอมรับหรือ n เพื่อปฏิเสธ (หาก ปฏิเสธสคริปต์จะหยุด) กดปุ่ม Enter

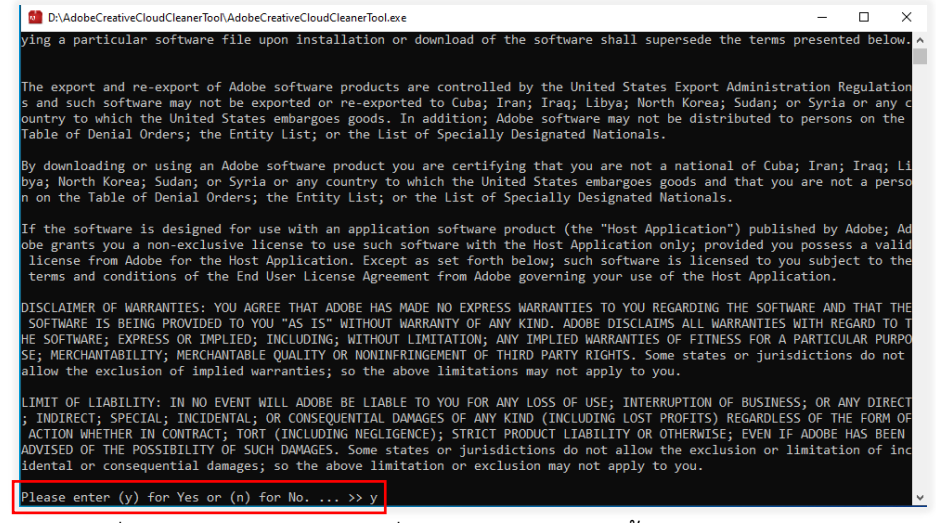

c) พิมพ\_ตัวเลขที่ตรงกับตัวเลือก "All" เพื่อทำการถอนการติดตั้ง Adobe Creative Cloud เดิมทั้งหมด (ตัวเลขที่ปรากฏแต่ละเครื่องคอมพิวเตอร์อาจแตกต่างกัน ขึ้นอยู่กับโปรแกรม Adobe Creative Cloud เดิมที่ติดตั้งไว้)

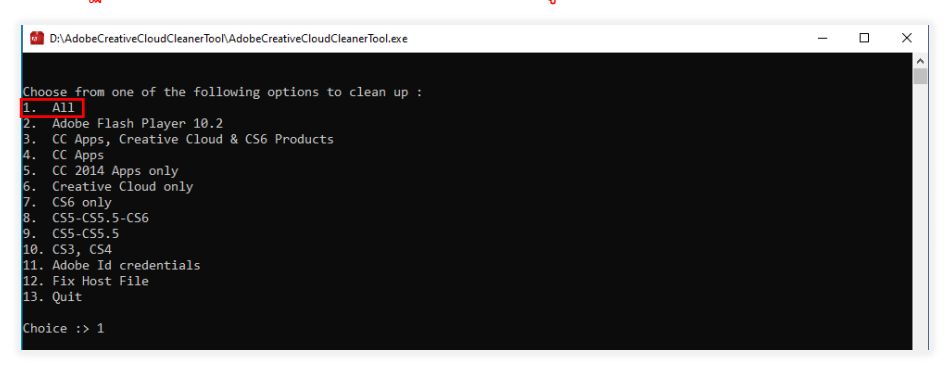

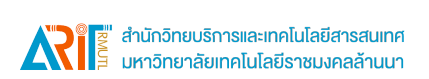

d) จากนั้นในการลบแอพให้พิมพ์ตัวเลขที่ตรงกับ "Clean All" จากนั้นกด Enter (ตัวเลขที่ปรากฏแต่ละ เครื่องคอมพิวเตอร์อาจแตกต่างกัน ขึ้นอยู่กับโปรแกรม Adobe Creative Cloud เดิมที่ติดตั้งไว้)

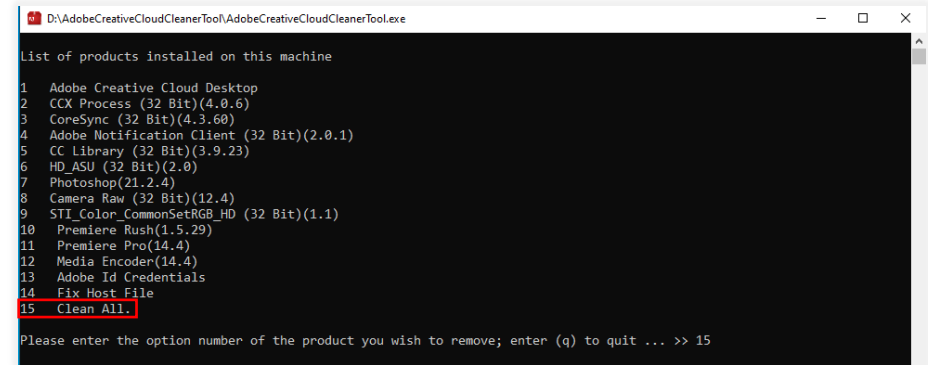

e) ยืนยันว่าต้องการลบรายการ: พิมพ์ y แล้วกด Enter

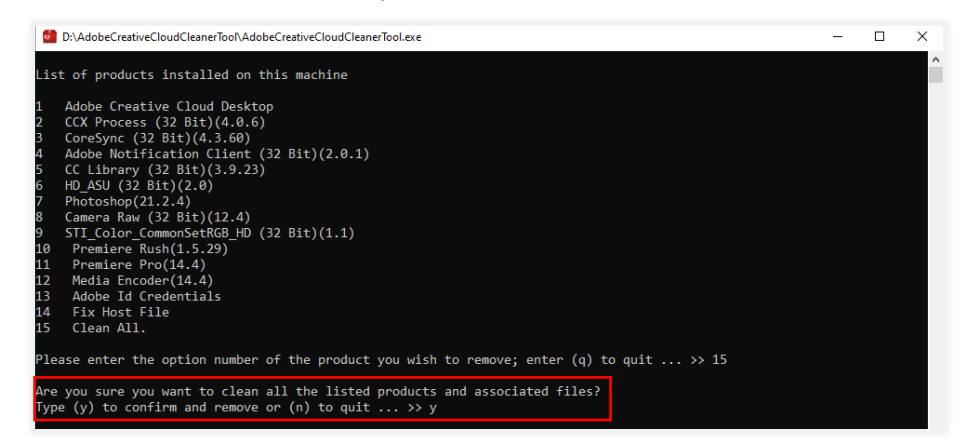

4. เมื่อปรากฏข้อความ " Adobe Creative Cloud Cleaner tool completed successfully" ให้กด Enter แล้วรีสตาร์ทคอมพิวเตอร์

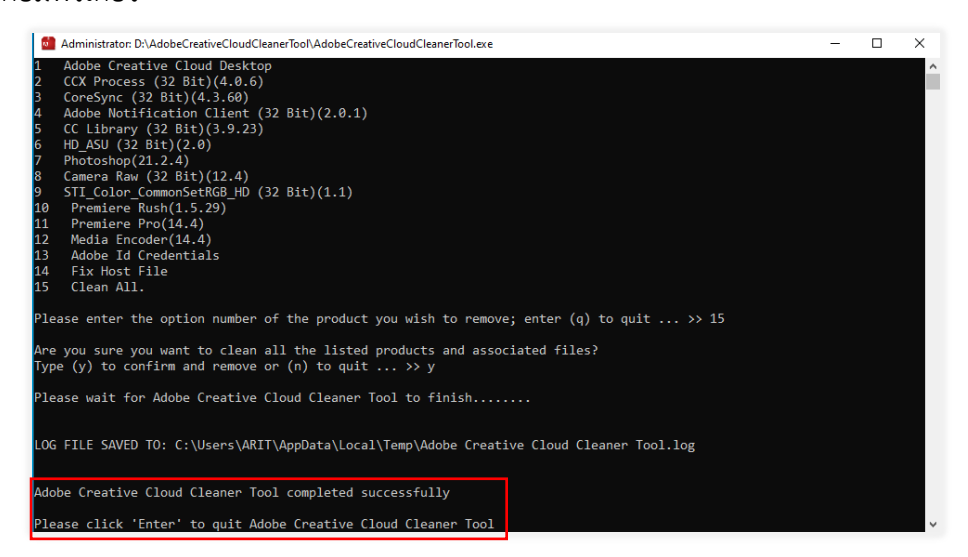

 $***$ คำแนะนำ: ให้ทำการรีสตาร์ทคอมพิวเตอร์หลังจากทำการลบโปรแกรม Adobe Creative Cloud $***$ 

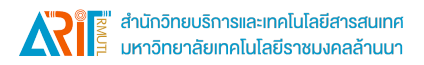

## **ขั้นตอนการติดตั้งโปรแกรม**

1. Download ตัวติดตั้งโปรแกรม Adobe Cloud Desktop จาก https://download.rmutl.ac.th/ (โฟลเดอร์ "Adobe Creative Cloud Desktop" ระบบปฏิบัติการ Windows)

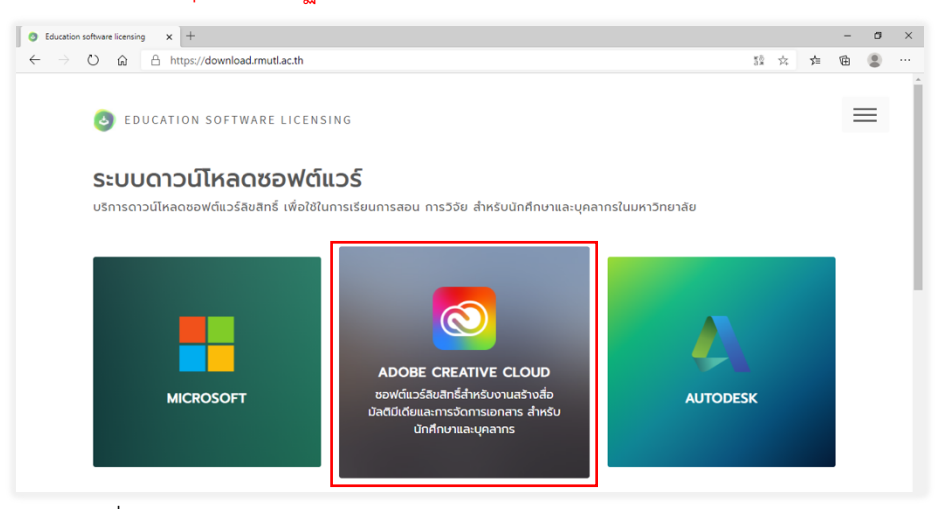

2. ทำการแตกไฟล์ zip ที่ Download มา

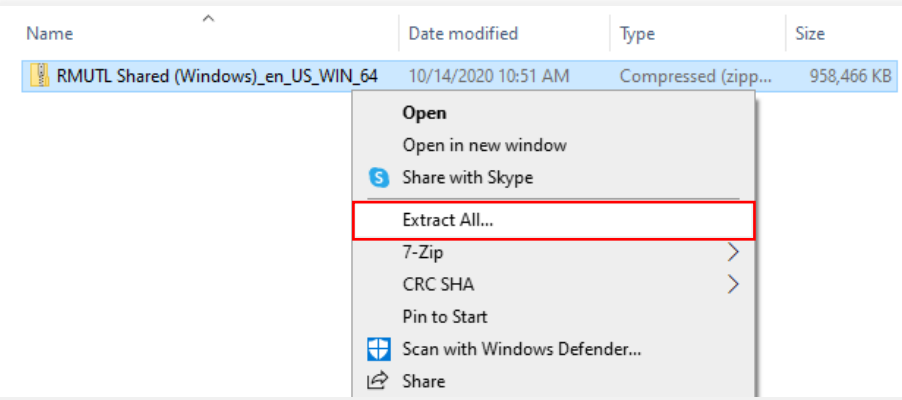

3. เปâด Folder "RMUTL Shared (Windows)\Build" จากนั้น Double Click setup.exe

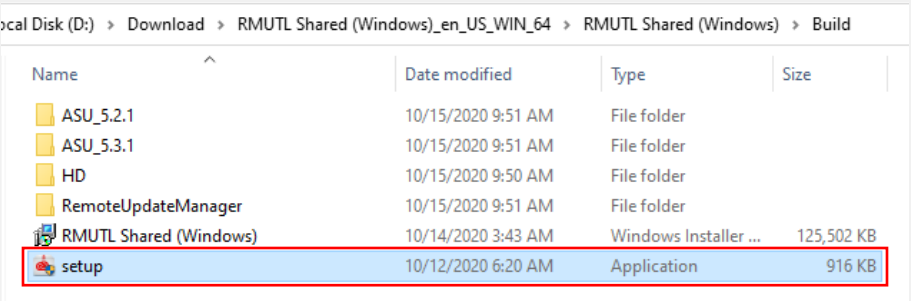

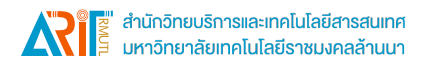

4. โปรแกรมจะทำการติดตั้ง Adobe Creative Cloud ลงในคอมพิวเตอร์ (ระยะเวลาในการติดตั้งขึ้นอยู่กับ คุณสมบัติของเครื่องคอมพิวเตอร\_)

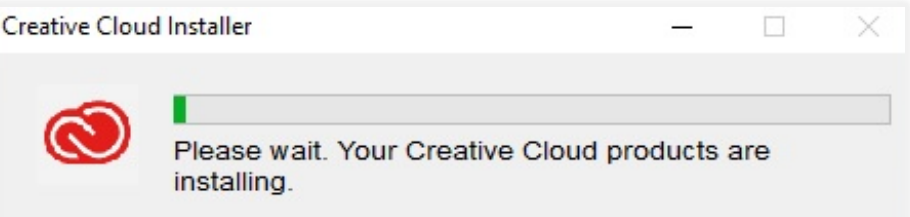

5. หลังจากการติดตั้งเรียบร้อยจะปรากฏ popup ข้อความตามรูปให้ คลิก OK

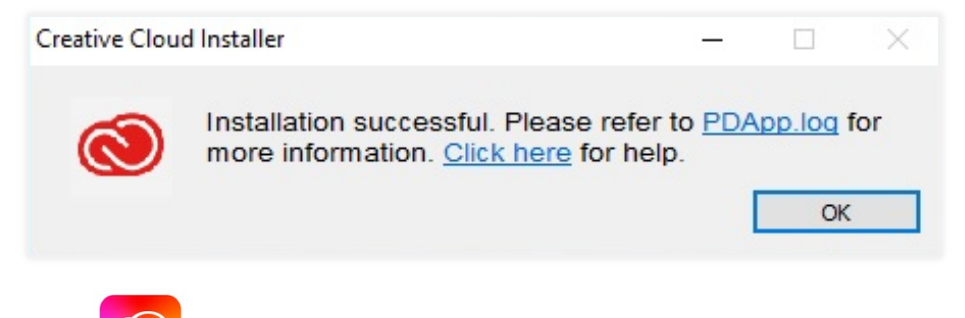

6. ดับเบิ้ลคลิก icon  $\circled{O}$  ที่ Desktop เพื่อเข้าใช้งาน Adobe Creative Cloud จะปรากฏหน้าต่างให้ Login โดยใช้ E-mail ของมหาวิทยาลัย

7. หลังจากเปิดโปรแกรม Adobe Cloud Desktop ขึ้นมา ให้ทำการ Login โดยใส่ E-Mail Address ของ มหาวิทยาลัย (@rmutl.ac.th, @live.rmutl.ac.th เท่านั้น)

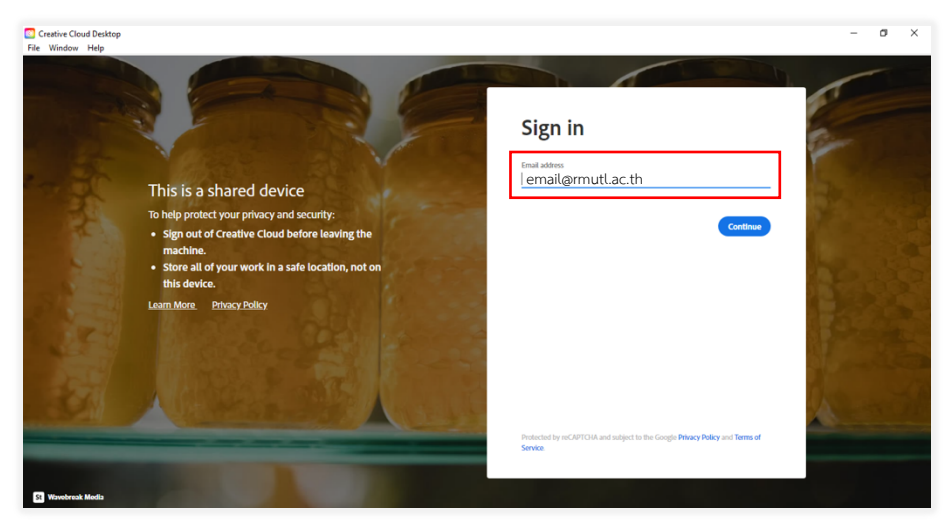

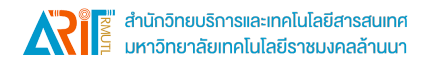

8. หลังจากนั้นให้เลือก Company or School Account ตามรูป

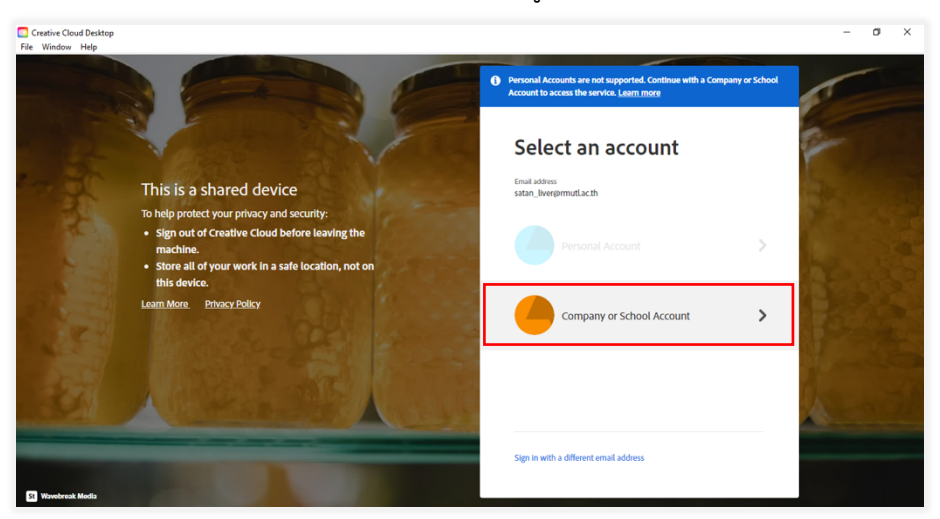

9. เมื่อกดปุ่ม Continue โปรแกรมจะเปิดหน้า Sign-in ของมหาวิทยาลัยขึ้นมา ให้ใส่ E-Mail Address ในช่อง Username และรหัสผ่านในช่อง Password จากนั้นกดปุ่ม Sign in

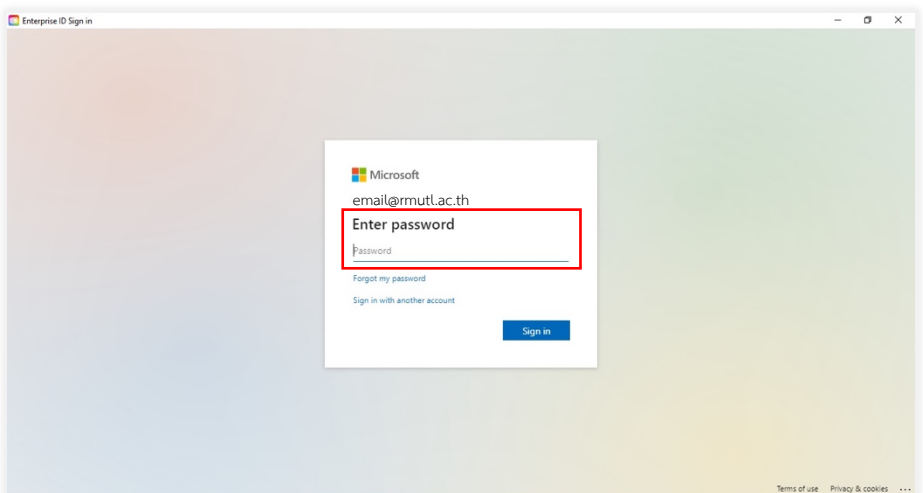

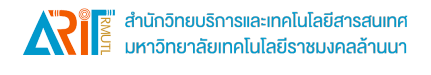

10. หาก Username และ Password ถูกต้อง โปรแกรมจะแสดงหน้ารายการโปรแกรมในชุด Adobe Creative Cloud ให้ผู้ใช้งานเลือกติดตั้ง

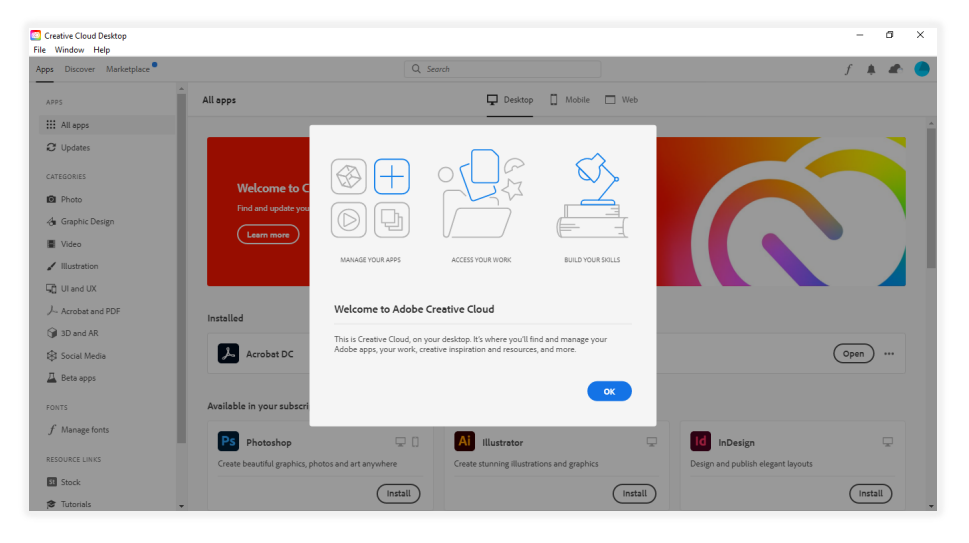

11. จากนั้นผู้ใช้งาน สามารถเลือกติดตั้งโปรแกรมจากชุด Adobe Creative Cloud ที่ต้องการได้เอง โดยกดที่ปุ่ม "Install" ภายในกรอบของโปรแกรมนั้น ๆ

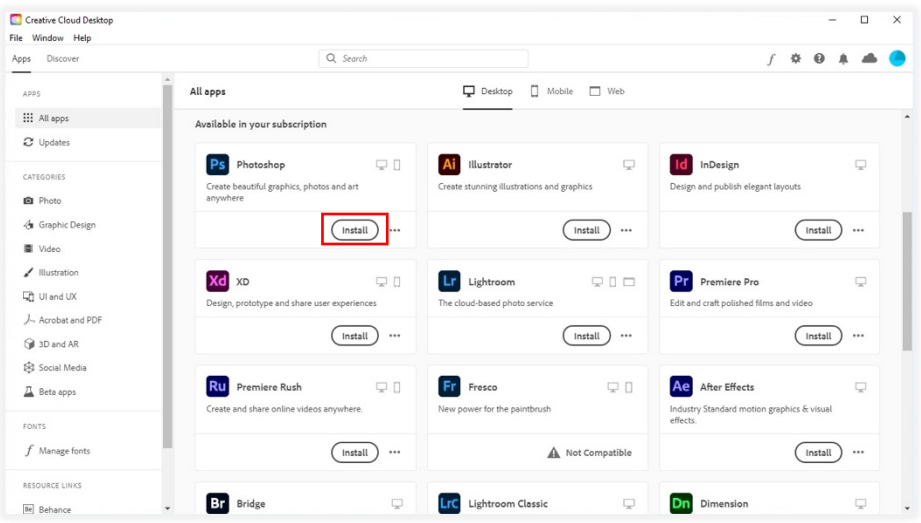

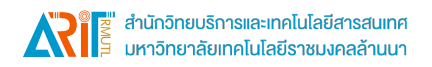

12. หากโปรแกรมที่เลือกติดตั้ง มีการเก็บข้อมูลผู้ใช้งานโดย Adobe จะมีหน้าจอแสดงข้อความให้ยอมรับ ให้ ผู้ใช้งานกด "Continue" แล้วรอการติดตั้ง โดยการติดตั้งอาจใช้เวลานาน เนื่องจากเป็นการ Download ไฟล์ ติดตั้งจาก Internet โดยตรง

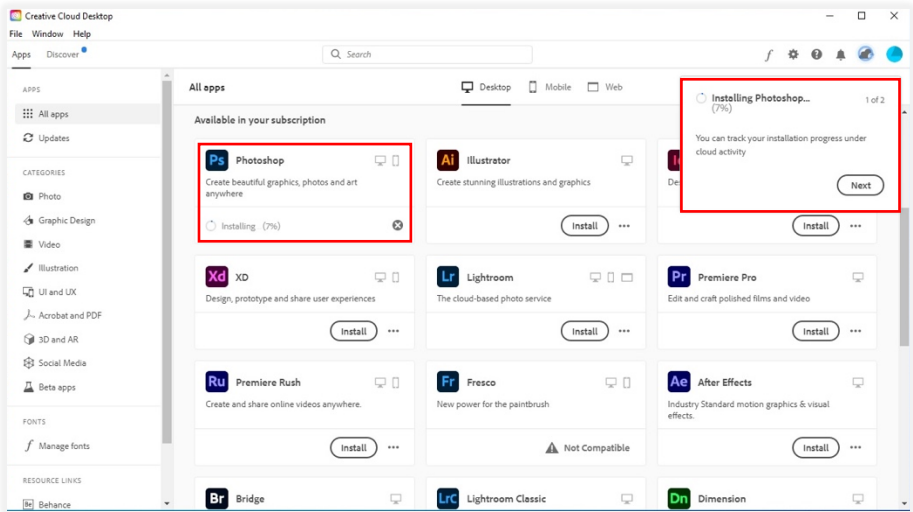

13. หลังติดตั้งโปรแกรมเรียบร้อย จะมี icon โปรแกรมดังกล่าวปรากฏขึ้นบน Desktop รวมทั้งกรอบโปรแกรมใน Adobe Cloud Desktop จะมีปุ่ม "Open" แสดงแทนปุ่ม "Install"

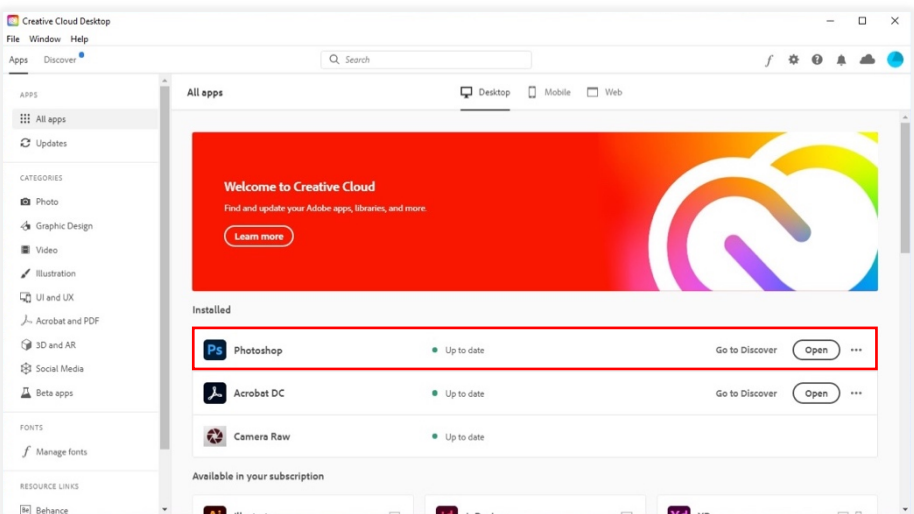

จากนั้น ผู้ใช้งานสามารถเปิดใช้โปรแกรมด้วย icon ที่ Desktop, เมนูใน Start Menu หรือกด Open ภายใน โปรแกรม Adobe Cloud Desktop.

\*\*\*คำแนะนำ: สามารถติดตั้งและใช้งานผ่านเครือข่ายของมหาวิทยาลัยเทคโนโลยีราชมงคลล้านนาเท่านั้น\*\*\*